### 차일드유 미국학교 학습시간 확인 법

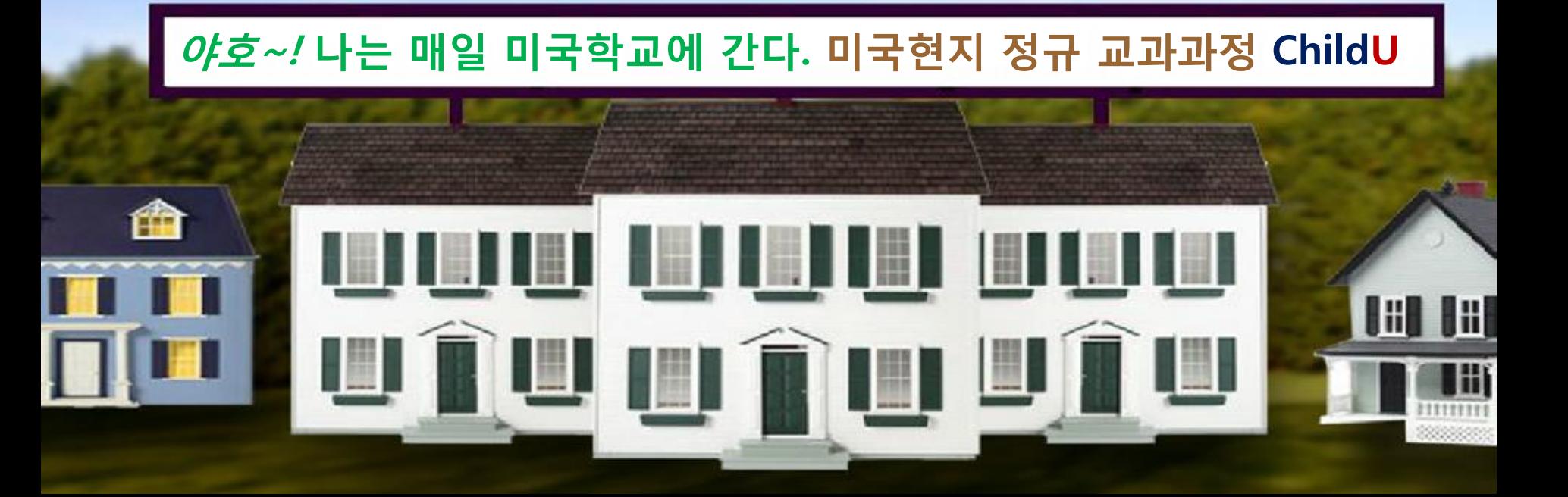

## 미국학교 학습관 입장

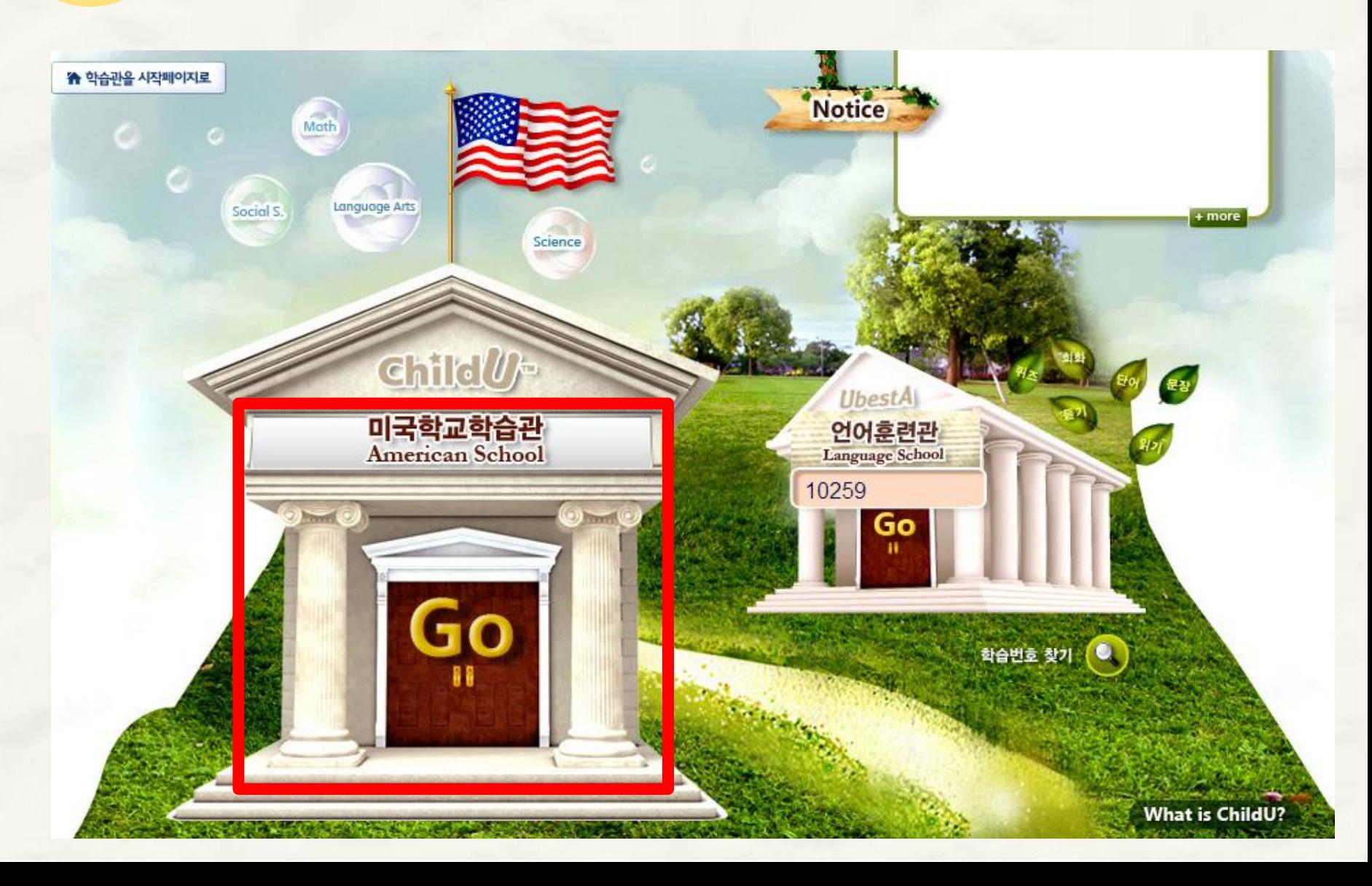

### Portfolio 클릭

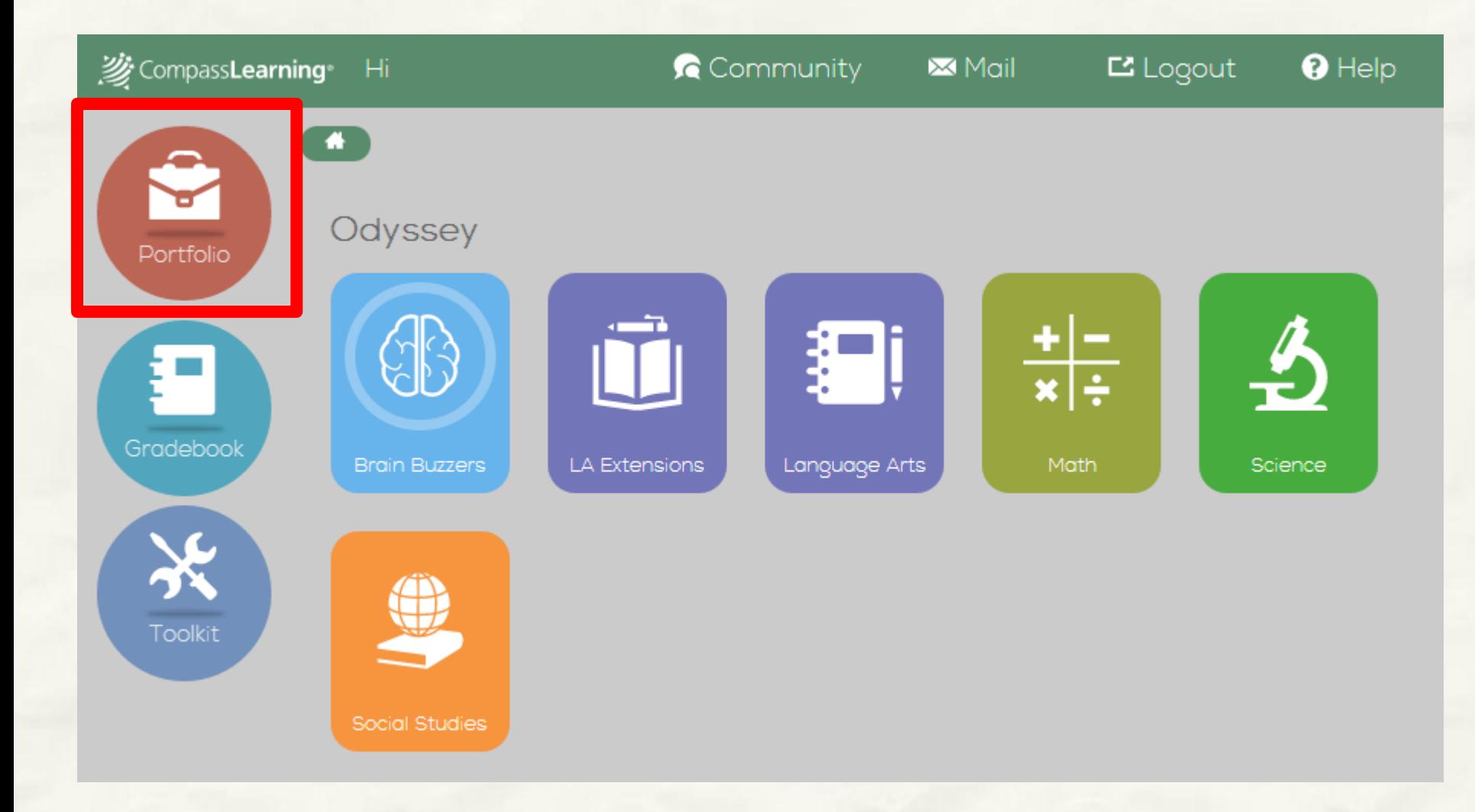

## 3 Reports 선택

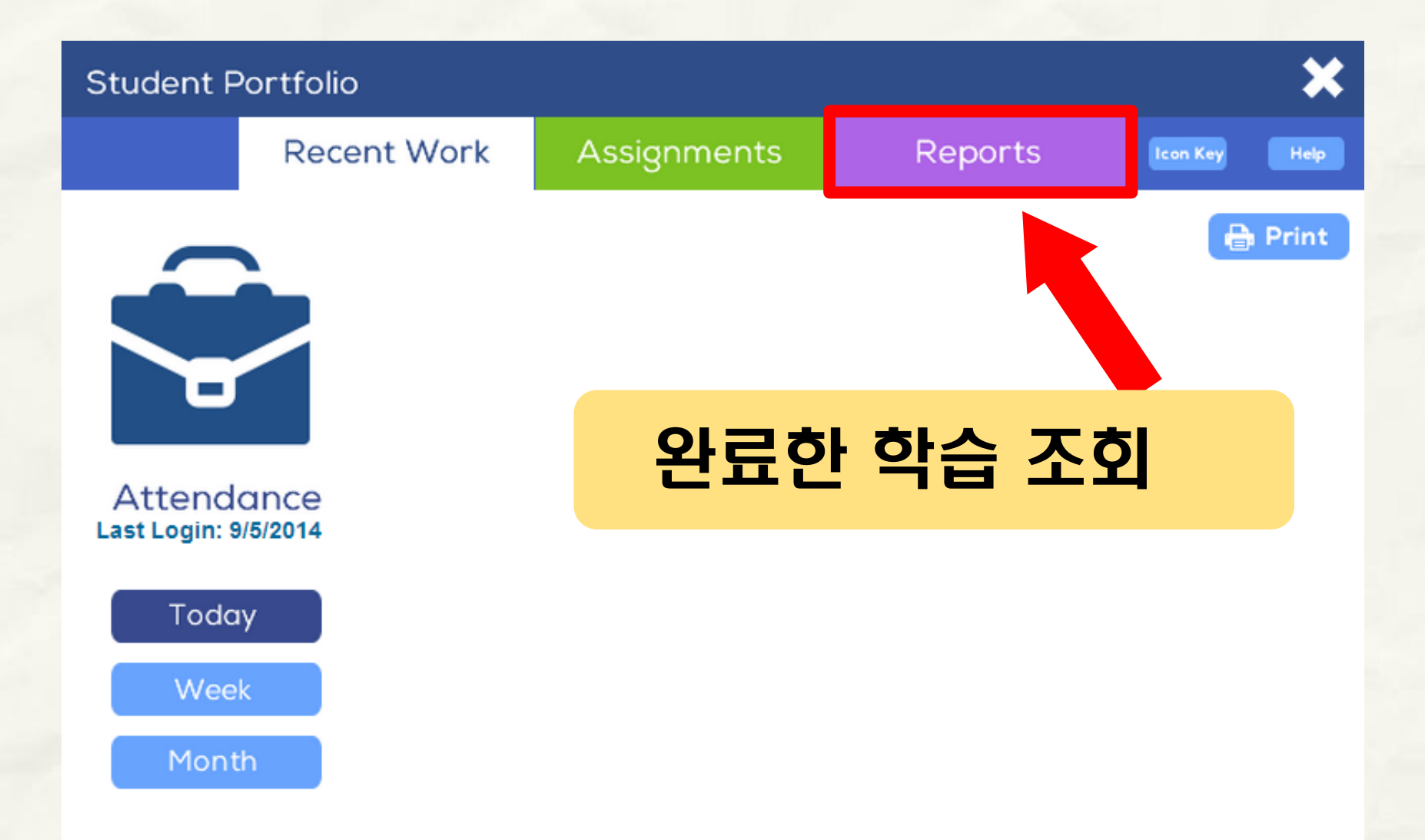

### 4 Report Criteria

**Recent Work Assignments** Reports Reports 페이지로 이동하시면, **Report Criteria** 왼쪽에 학습자가 원하는 형태의 Reports를 보기 위 **Subject** 하여 기본 조건을 선택하는 곳이 있습니다. **Select Subject** ◡ **Activity Type Select Activity Type**  $\checkmark$ • How much time you spent on each activity; • Your score on each activity;  $\bullet$  For 1 Week • Your answers on quizzes and tests;  $\bigcirc$  For 1 Month Enter Date Range To make a report, do these steps: 1. In the menu on the left, select a subject or all subjects. 2. Select the type of activity or all activities types. 3. Select a time period. 4. Click the Generate button. 5. On the report, click the Print button to print the report.

# 5 세부항목 선택

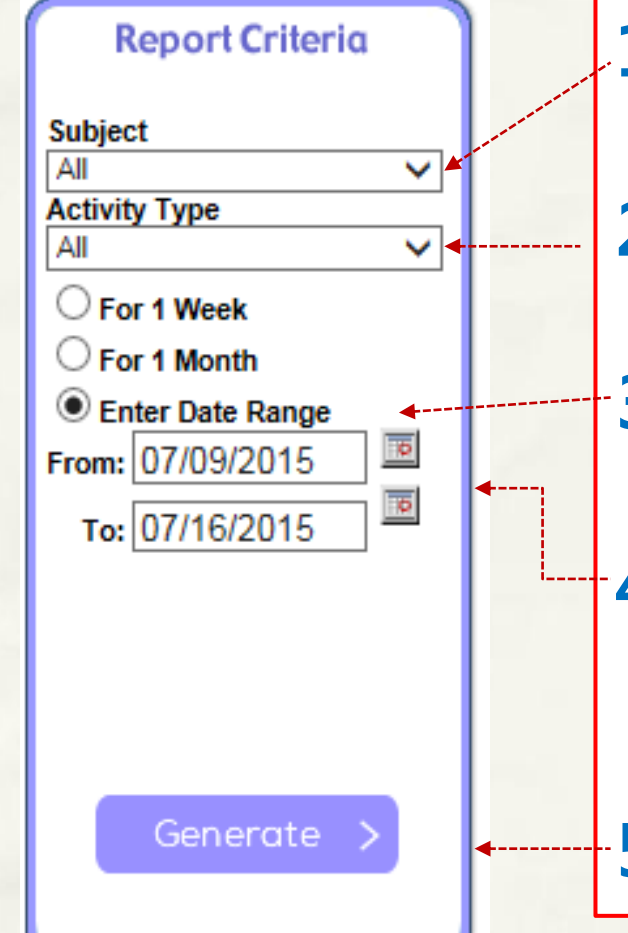

1. Subject >> All

2. Activity Type >> All 3. Enter Date Range 체크

4. 달력에서 날짜를 선택하여, 학습기록 조회할 기간을 지정

5. Generate 버튼 클릭

# 6 학습기록

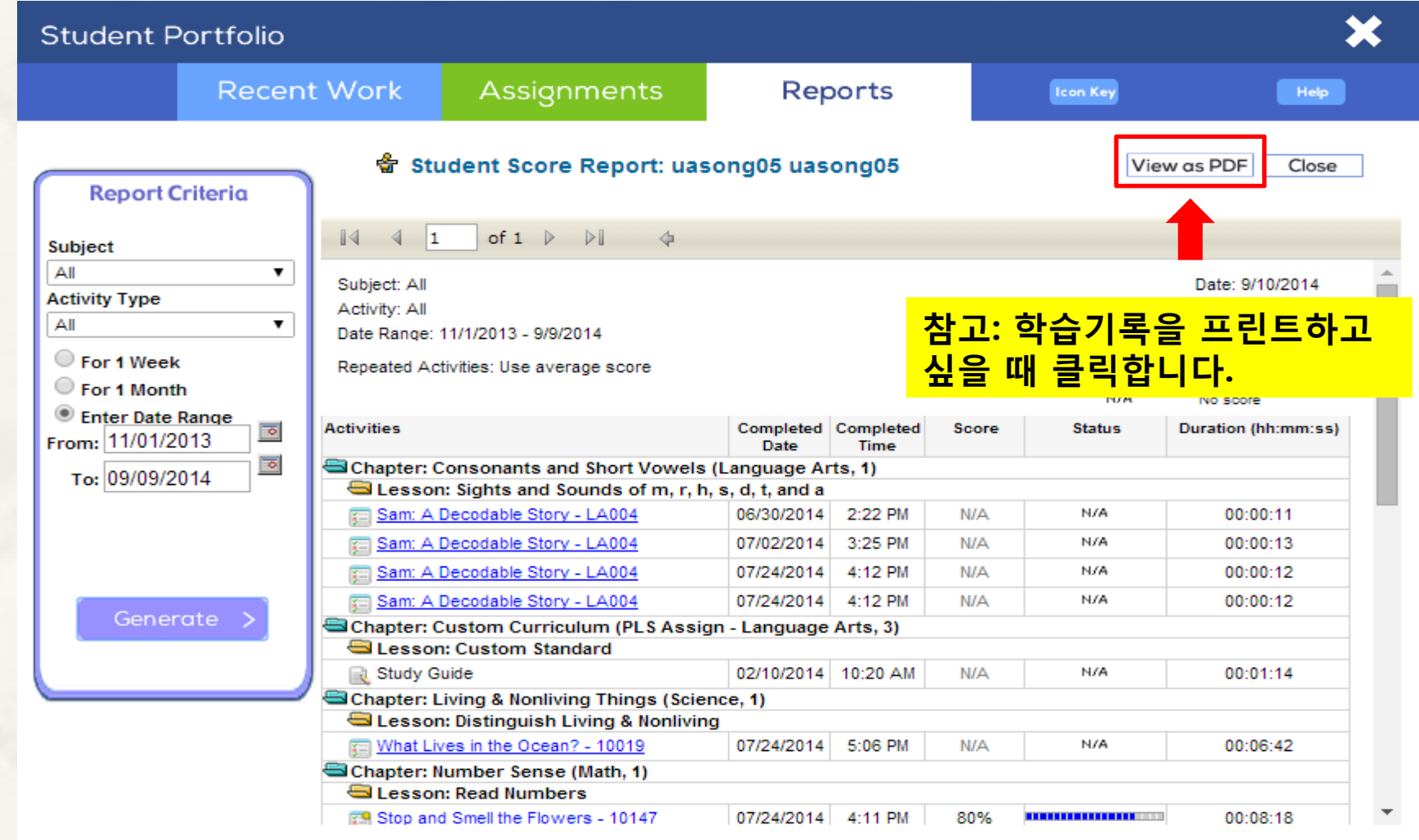

# 7 학습 시간 확인 방법

### Summary

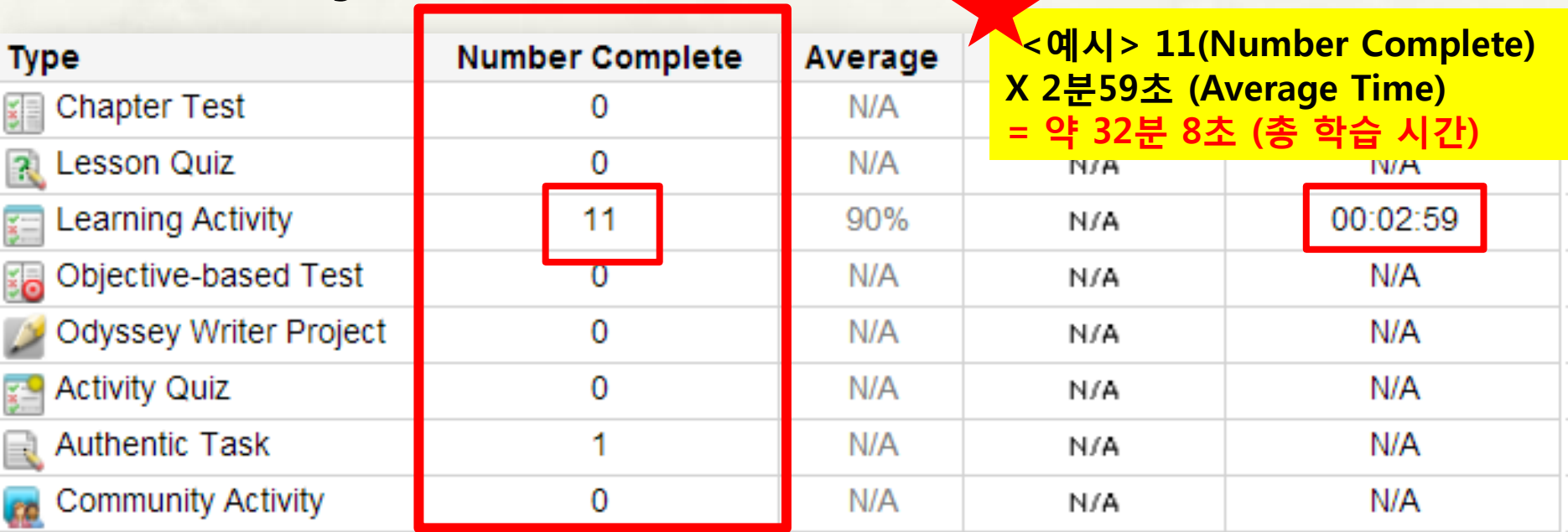

#### Number Complete 합계

성적표의 마지막 페이지 하단 부분에 Summary라고 해서 성적표 조회 기간 동안 어떤 학습을 몇 개 완성했는지 간략하게 볼 수 있도록 정리되어 있습니 다. 특히 Number Complete의 숫자를 모두 더한 값은 해당 기간동안 몇 개의 학습을 했는지 볼 수 있습니다.

## Tips 학습 완료한 날짜와 시간

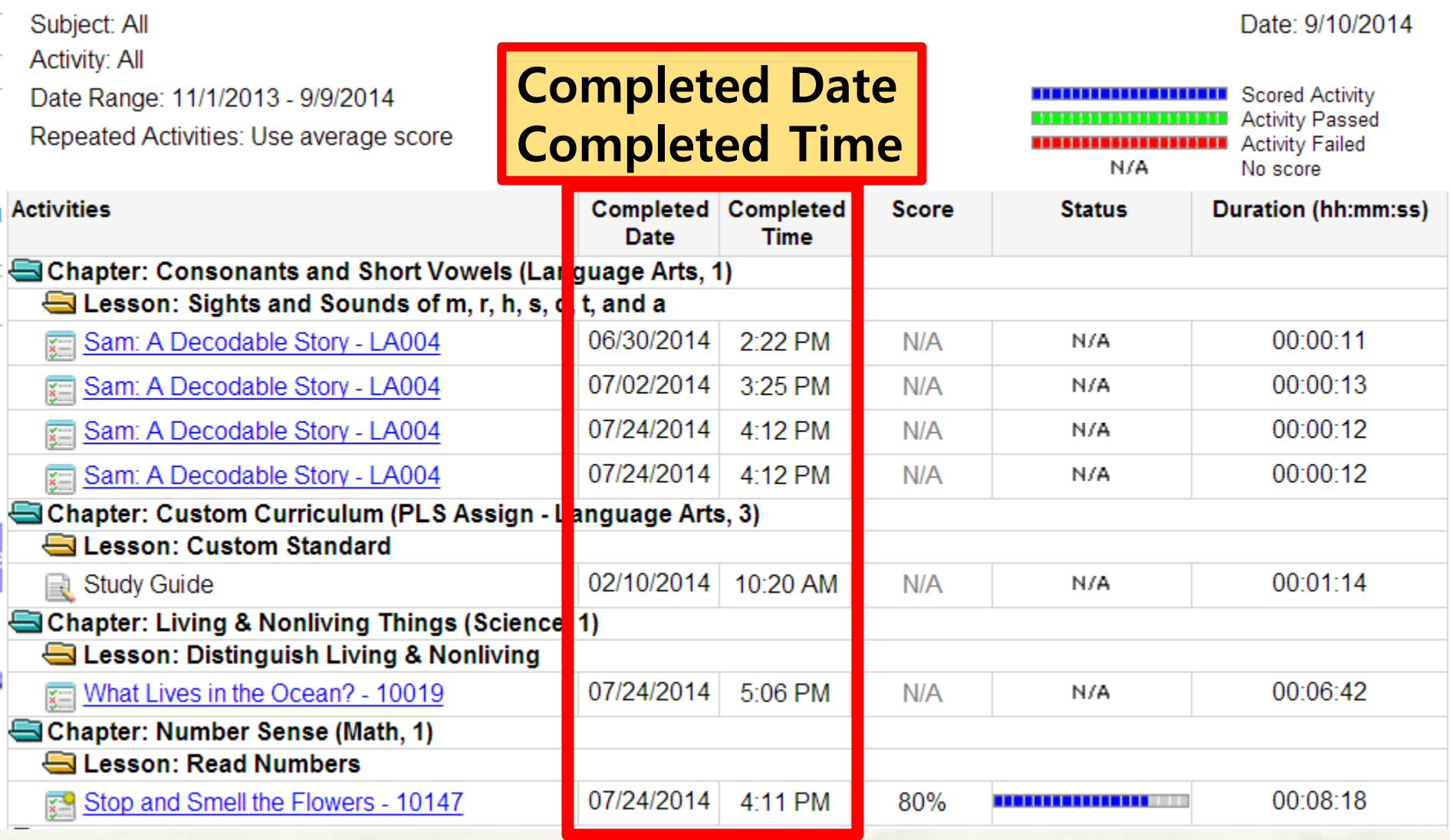

### 학습 시간 보는 방법 **Tips**

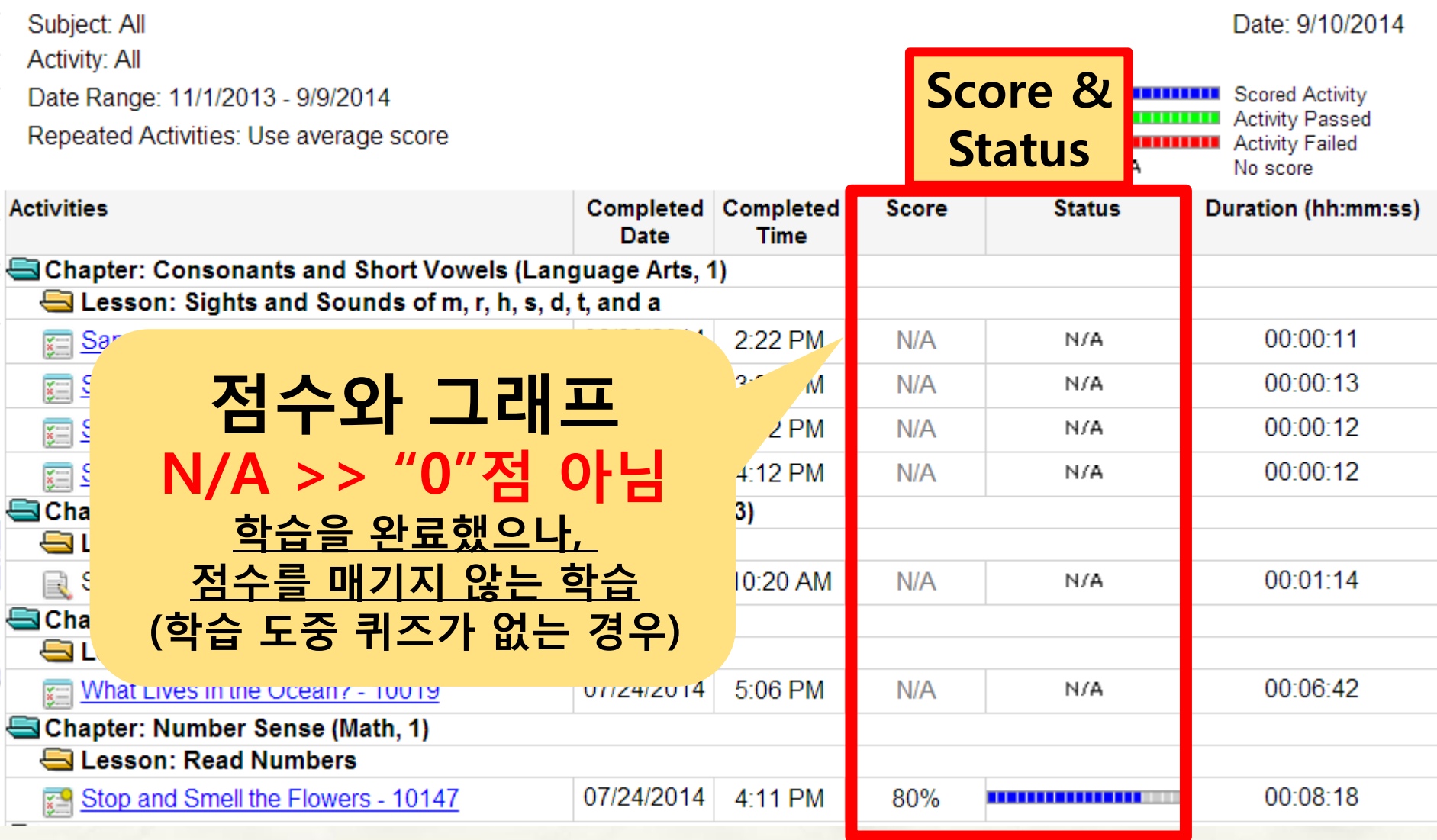

### 학습 기록 보는 방법 **Tips**

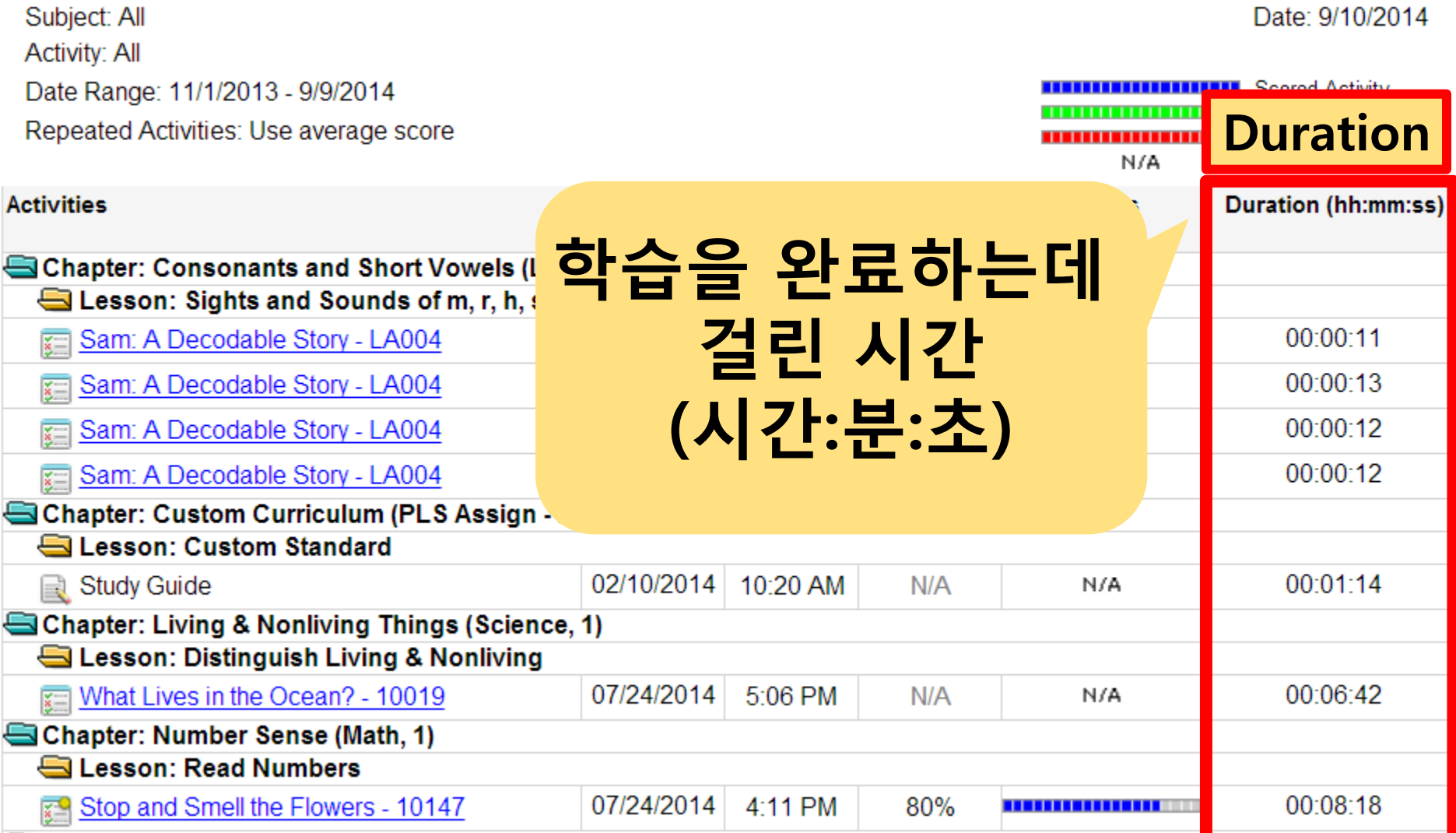

# 차일드유 언어훈련관 Beta 점수 확인 법

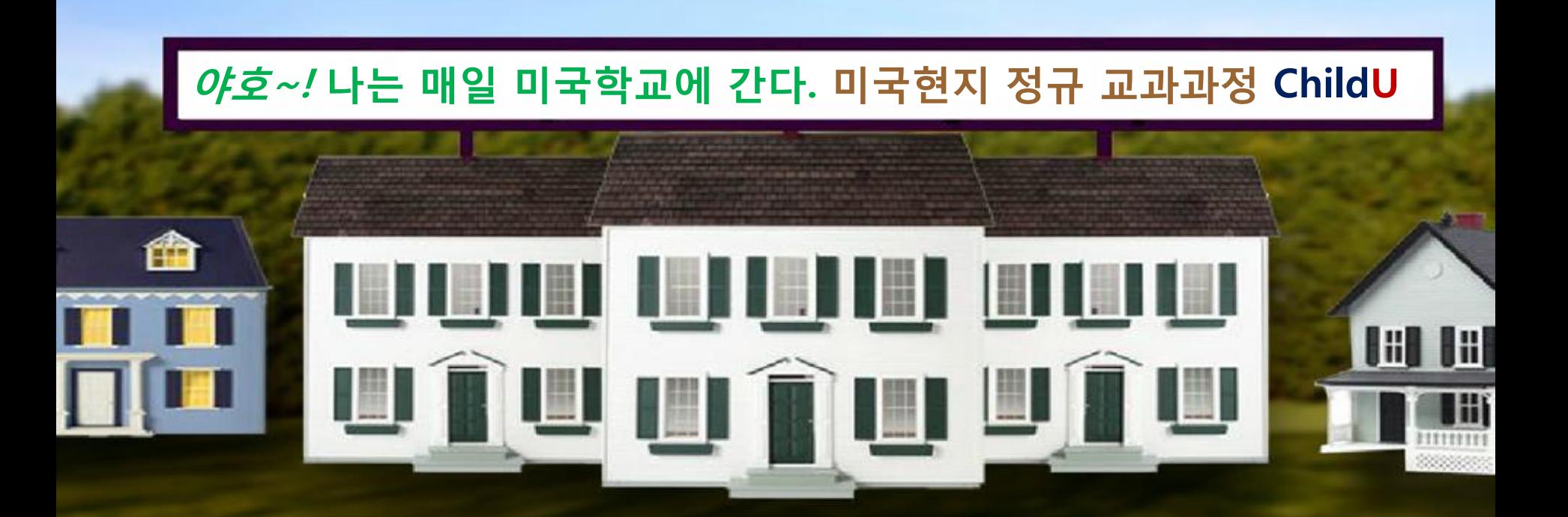

## 학습관 > 학습기록실

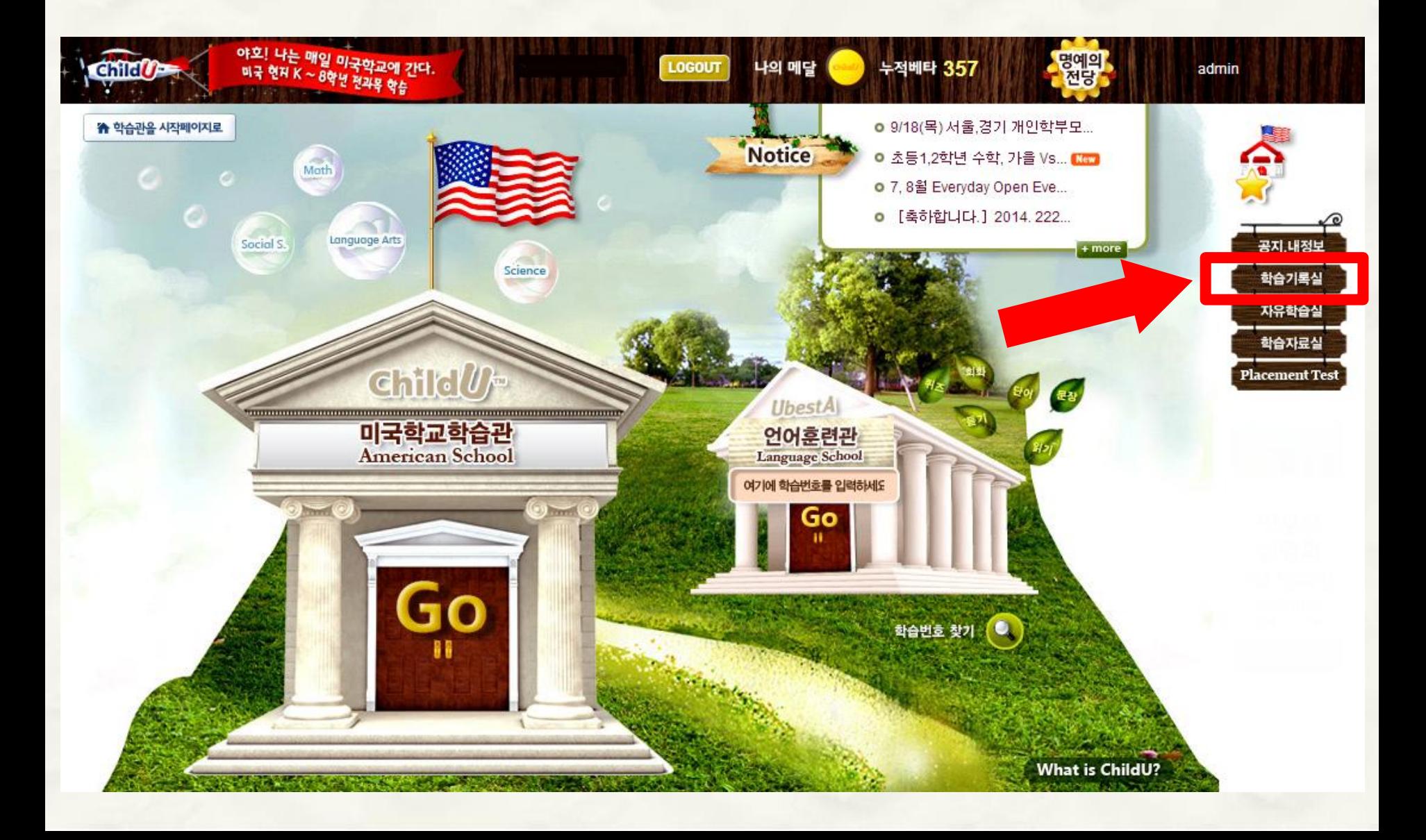

### 2 Recent > 날짜 검색

**6 MY LEARNING HISTORY - RECENT** 

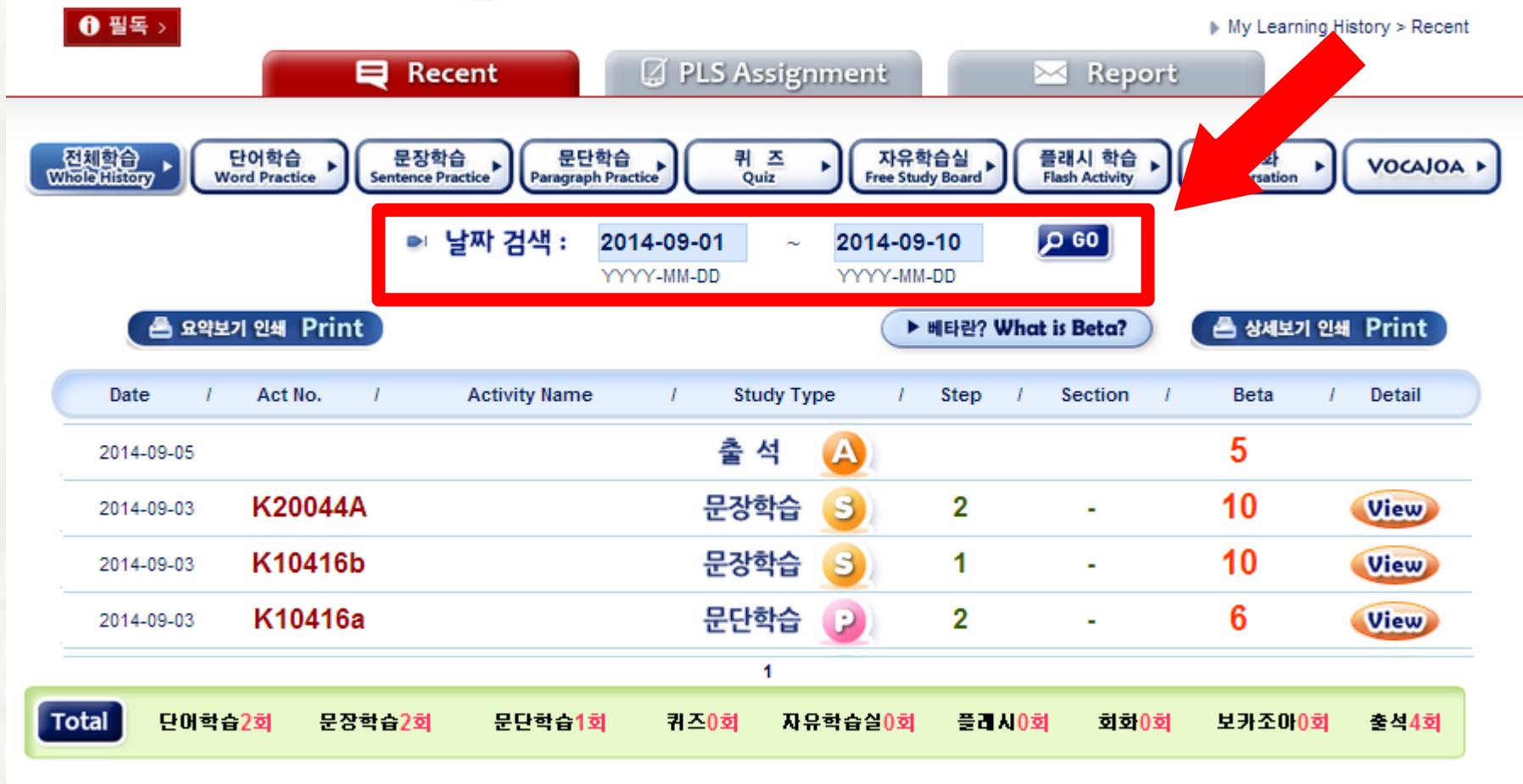

★ 퀴즈의 경우 동일한 학습번호를 2회 이상 할 경우, 3회부터는 배타점수 반영이 안됩니다.

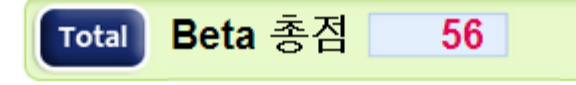

### Beta 점수

 $\bigoplus$ MY LEARNING HISTORY - RECENT

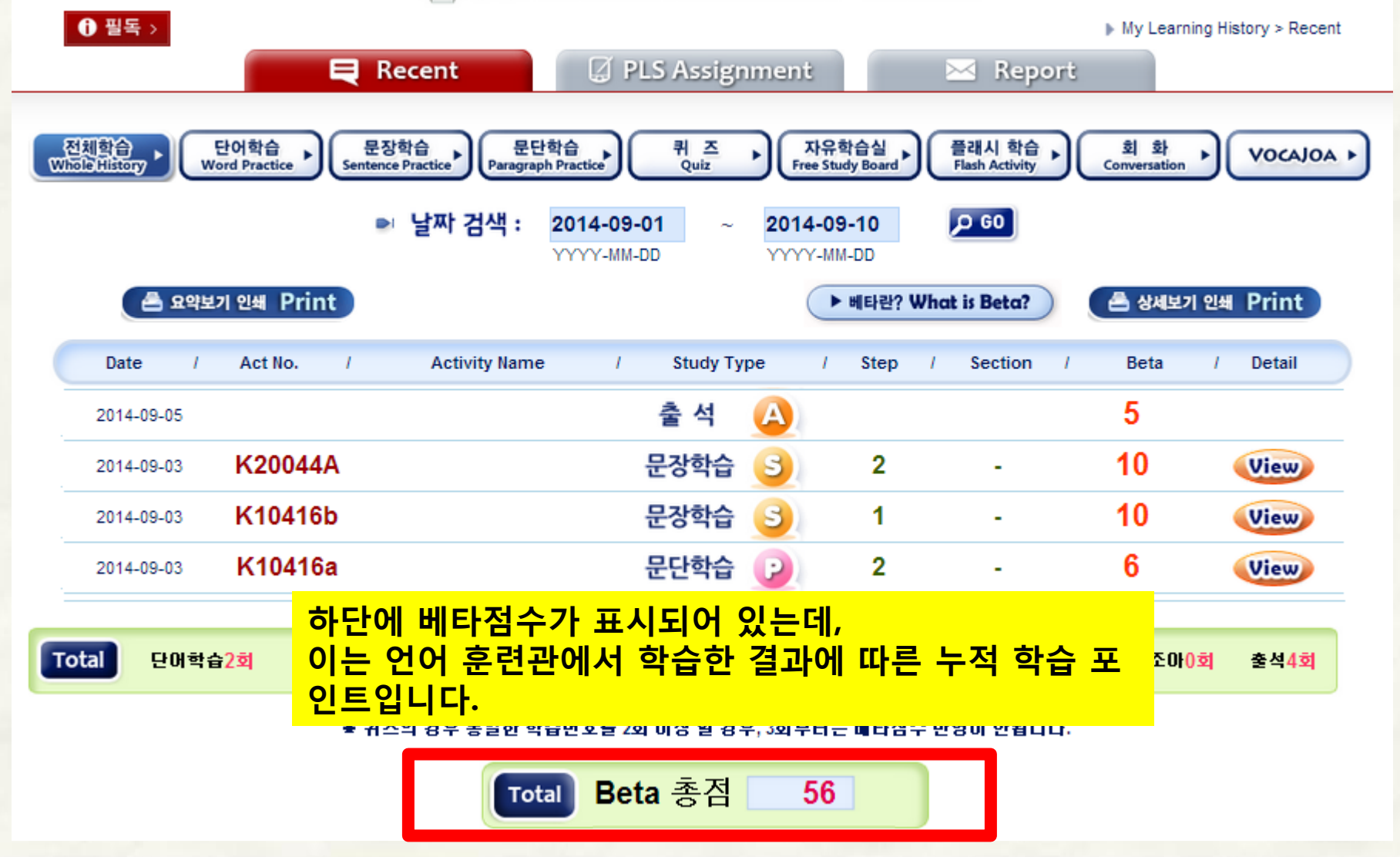

### Tips Beta 점수 획득 기준

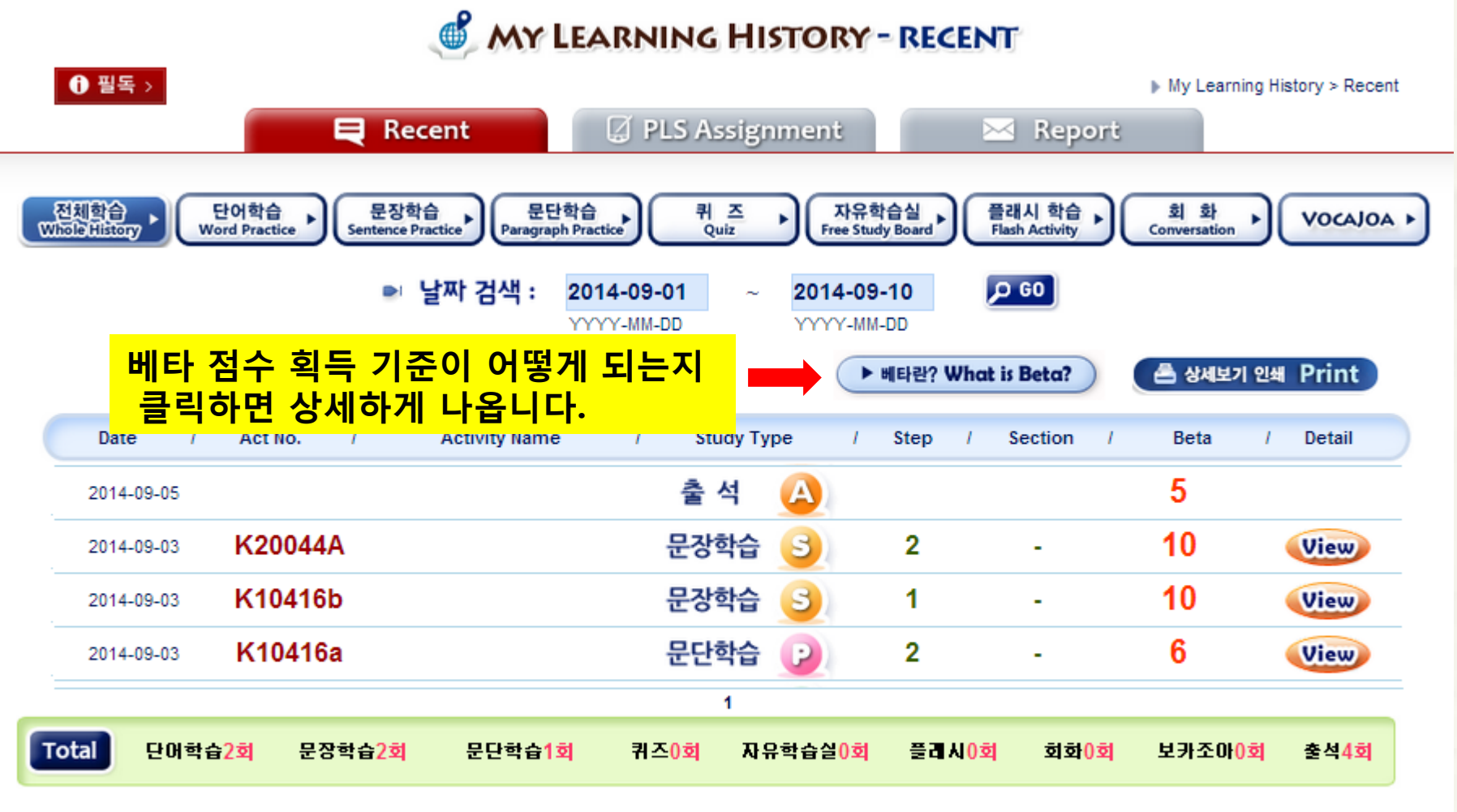

★ 퀴즈의 경우 동일한 학습번호를 2회 이상 할 경우, 3회부터는 배타점수 반영이 안됩니다.

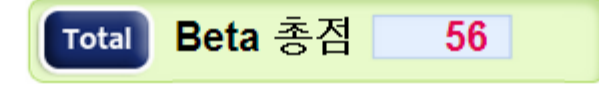